## **ECRISS Redefining Ready Profile Parent Quick Guide**

The Redefining Ready Profile is an interactive tool that allows parents to view their student's school-related achievements and progress. Parents can interact with various components of their student's profile to help support student achievement.

**ACCESSING THE REDEFINING READY PROFILE:** Log in to [http://www.hazelwoodschools.org](http://www.hazelwoodschools.org/)

and follow the link on the Hazelwood website or go to [https://ecriss.ecragroup.com](https://ecriss.ecragroup.com/) to view your student's Redefining Ready Profile.

*Login with an email and password:* The first time you log in, click the **Forgot Password?** button. Enter your email address that is registered with the District and click **Send Link** to receive an email with instructions to set up your password. Once your password is set, return to https://ecriss.ecragroup.com or the link on the Hazelwood website and login. *- or -*

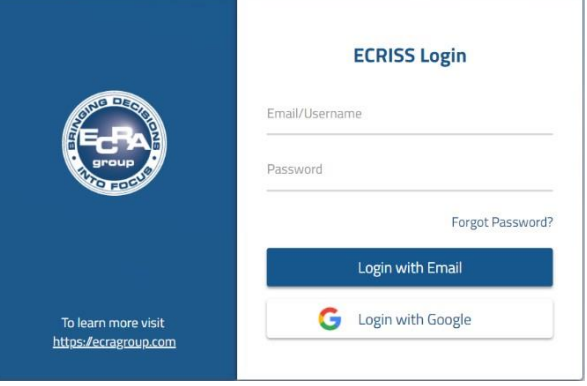

*Login with Google:* If your email that is registered with the District is powered by Google, you can use the **Login with Google** button to log in.

**STUDENT PROFILE:** A student's profile displays a variety of information on different tiles that the District has selected. The information on some tiles will be uploaded by the District, while other tiles can be populated by the student. The date in the bottom right corner of each tile tells you the term and year for the data displayed in the tile.

*Information buttons***:** Each tile has an information button  $\circled{1}$  in the top right corner of the tile that provides further information and/or description for that tile.

*History buttons***:** A History button in the top right corner of a tile allows you to view past data. For example, the History button on the Coursework tile will display course grades for prior years within the District.

*Edit buttons***:** The Edit button will only be visible on a tile if the District has authorized parents to add information to the student profile.

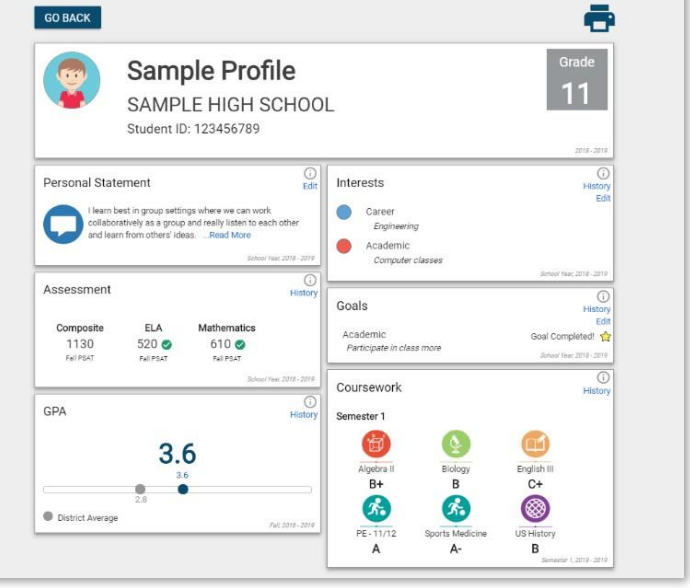

*Printing***:** At any point in time while viewing your student's profile or a History page, you can click the print  $\left( \frac{\partial}{\partial t} \right)$  button in the top right corner of the page.

*Questions:* Questions should be directed to the teacher or principal.

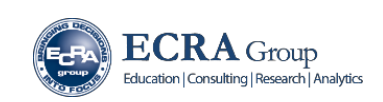